# Manual përdorimi i Regjistrit Elektronik

*Nëpërmjet këtij manuali përdorimi, ç'do mësues do të ketë mundësi të orientohet mbi mënyrën e përdorimit të formatit elektronik të regjistrit të përgatitur nga qendra ISSETI. Ç'do mësues duhet të dijë* se të gjitha përllogaritjet dhe formatimet janë të gatshme në këtë regjistër dhe e vetmja gjë që ai duhet të bëjë është të hedhë periodikisht të dhënat, notat dhe mungesat e nxënësve të klasës së tij kujdestare. Kjo procedurë do të bëjë të mundur që në fund të semestrit apo vitit shkollor të gjitha *përfundimet apo statistikat e klasës të prodhohen në mënyrë automatike.*

Në CD-në me të cilën jeni pajisur do te gjeni një dosje me emrin **Mësuesi X**. Këtë të fundit duhet ta kopjoni në kompjuterin tuaj për ç'do vit të ri shkollor duke e riemërtuar në varësi të klasës suaj kujdestare, për shembull: **Klasa 10**. Procedura e detajuar që duhet të ndiqni për t'i realizuar këto veprime është:

- 1.Vendosni CD-në në CD-ROM
- 2.Hapni përmbajtjen e saj
- 3.Klikoni me të djathtën mbi dosjen **Mësuesi X** dhe në menunë që ju shfaqet përzgjidhni komandën **Copy**.

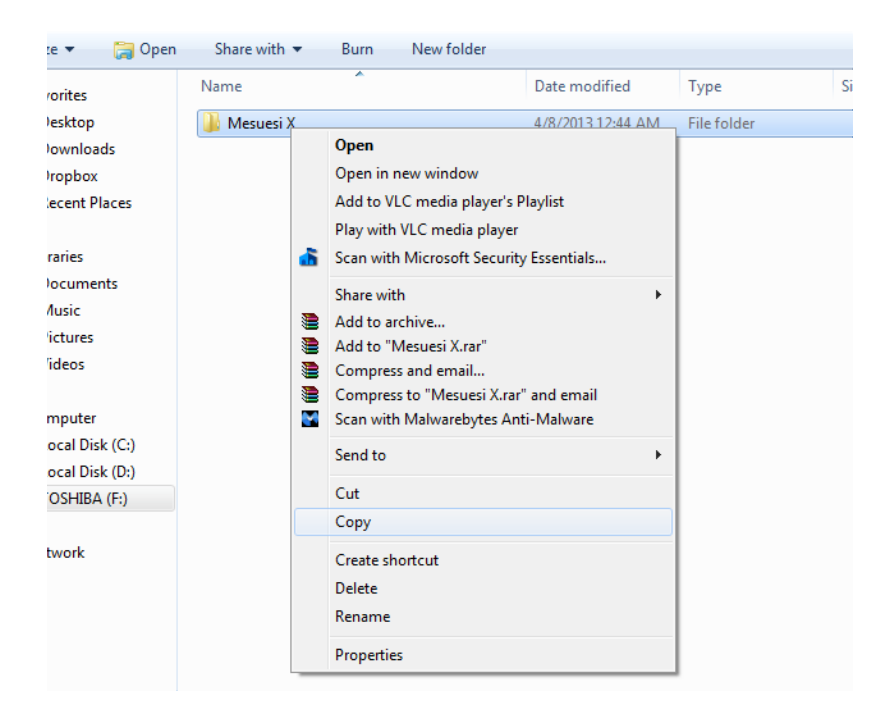

4.Hapni librarinë **Documents** të kompjuterit tuaj dhe aty klikoni me të djathtën në fushë të

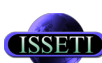

bardhë, më pas përzgjidhni komandën **Paste**.

5.Për të riemëruar dosjen që sapo ngjitët duhet të klikoni me të majtën (një herë të vetme) mbi të dhe më pas në tastierë shtypni butonin **F2**. Ky veprim do të bëjë që në fund të emrit ekzistues të dosjes (**Mësuesi X**) të shfaqet kursori, kjo do të thotë se tashmë keni të drejtë të modifikoni emrin e dosjes, siç shpjeguam edhe me lart emri që do të vendosni duhet të përputhet me emrin e klasës suaj kujdestare për atë vit shkollor, për shembull: **Klasa 10**.

## *SHËNIM:*

Në përcaktimin e emrit të dosjes jeni të lirë të përzgjidhni ç'do emër që dëshironi, për shembull: në qoftë se ndodh që të keni klasë të 10-të kujdestari në vite të ndryshme, atëherë mund të vendosni në emër edhe vitin kalendarik, për shembull: **2012 Klasa 10** apo **2013 Klasa 10**, kjo do të shmangte përsëritjen e të njëjtit emër në dosjet e klasave.

Brenda dosjes që sapo riemëruat do te gjeni disa skedare, nga te cilet dy skedaret e meposhtem i takojne perpunimit te informacionit te rregjistrit elektronik.

- a.**Rezultatet Përfundimtare E MBROJTUR** Në këtë skedar do t'ju duhet të hidhni manualisht gjeneralitetet e nxënësve të klasës suaj kujdestare (kjo procedure bëhet në fillim të vitit shkollor). Në fund të vitit shkollor këtu do të shfaqen në mënyrë automatike të gjitha notat (të shprehura me numër dhe me fjalë) si dhe mungesat me arsye, pa arsye dhe në total për ç'do nxënës. Këto të dhëna do të përdoren më pas për të gjeneruar automatikisht dëftesat e nxënësve.
- b.**Regjistri ArX V2** Ky skedar është regjistri elektronik, ku mësuesit e lëndëve të ndryshme duhet të hedhin datat, notat dhe mungesat, siç veprojnë dhe në një regjistër të zakonshëm.

## *SHËNIM:*

*Gjatë punës me skedarët Rezultatet Përfundimtare E MBROJTUR dhe Regjistri ArX V2 ju do te vini re* se gelizat e tabelave janë të ngjyrosura. Të gjitha gelizat që kanë ngjyrë të verdhë, janë geliza në të *cilat ju mund të hidhni të dhënat, ndërsa qelizat me ngjyrën bojë qielli janë qeliza (kryesisht që paraqesin rezultate) që nuk mund të modifikohen prej jush.*

Hapni si fillim skedarin **Rezultatet Përfundimtare E MBROJTUR**. Tri kolonat e para me të dhënat **DAR**,

**ZA** dhe **Shkolla**, do t'i shkruani vetëm për nxënësin e parë dhe më pas nëpërmjet komandës së **AutoFill** (Mbushjes automatike) do t'i kopjoni për të gjithë nxënësit e tjerë.

## *PËR SHEMBULL:*

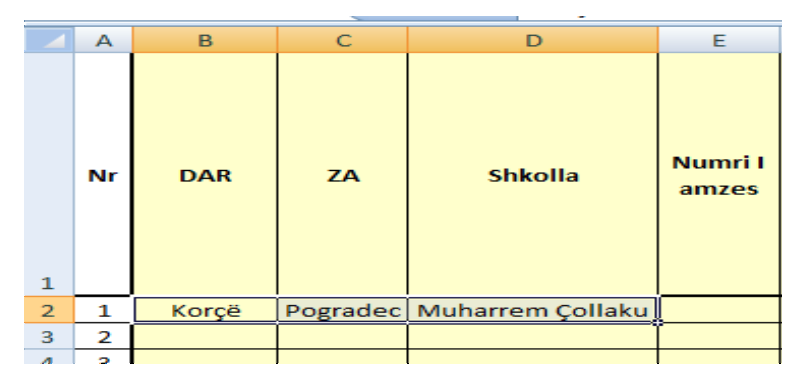

- 1.Shkruani të dhënat mbi DAR-in, ZA-në dhe emrin e shkollës në të cilën jepni mësim, siç tregohet në figurën e mësipërme.
- 2.Përzgjidhini të tria qelizat njëherësh, afroni shënjuesin e mausit te katrori i vogël i mbushjes automatike (që ndodhet në cepin e poshtëm, djathtas të vijës së selektimit), në çastin kur shënjuesi do të marrë pamjen <sup>e</sup> një kryqi të zi, të hollë (†) duhet të shtypni butonin <sup>e</sup> majtë të mausit, ta mbani shtypur dhe të tërhiqni teri në numrin rendor që përputhet me numrin total të nxënësve në klasën tuaj.

Pasi të keni realizuar këtë veprim do t'ju duhet të hidhni me radhë të gjitha të dhënat e tjera, si:

**Numri i Amzës, Numri i regjistrit të veçantë, Emër, Atësi, Amësi, Mbiemër, Datëlindjen, Vendlindjen, Rrethin**. Për dy kolonat e fundit **Viti shkollor FILLIM** dhe **Viti shkollor FUND** duhet të shkruani, për shembull: **2012** (për fillimin) dhe **2013** (për fundin). Kolonat ku pasqyrohen notat (me numër dhe me fjalë) dhe mungesat, janë hapësira mbi të cilat ju nuk mund të ndërhyni, pasi ato llogariten dhe shfaqen në mënyrë automatike për ç'do nxënës.

## *KUJDES:*

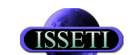

Mos harroni që në fund të vitit shkollor të plotësoni kolonën **Shënime mbi sjelljen**.

Skedari **Rezultatet Përfundimtare E MBROJTUR** mbi të cilin sapo punuar është i lidhur me skedarin **Regjistri ArX V2** dhe kjo bën që emrat dhe mbiemrat e nxënësve të kalojnë në mënyrë automatike te faqet e këtij skedari.

# Skedari *Regjistri ArX V2*

Siç shpjeguam edhe pak më sipër ky skedar është regjistri elektronik, ku mësuesit e lëndëve të ndryshme duhet të hedhin datat, notat dhe mungesat, siç veprojnë dhe në një regjistër të zakonshëm.

Në zonën e fundit të dritares do t'ju shfaqen të gjitha faqet e këtij skedari dhe nëpërmjet shigjetave (funksioni i të cilave shpjegohet në figurë) ju mund të lëvizni nga një faqe në tjetrën.

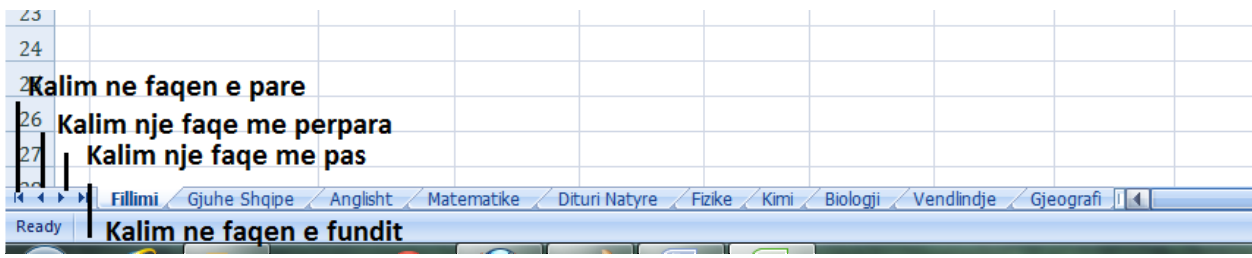

Vendosuni në faqen me emrin **Fillimi**.

Paraqitja e kësaj faqeje është:

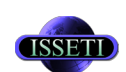

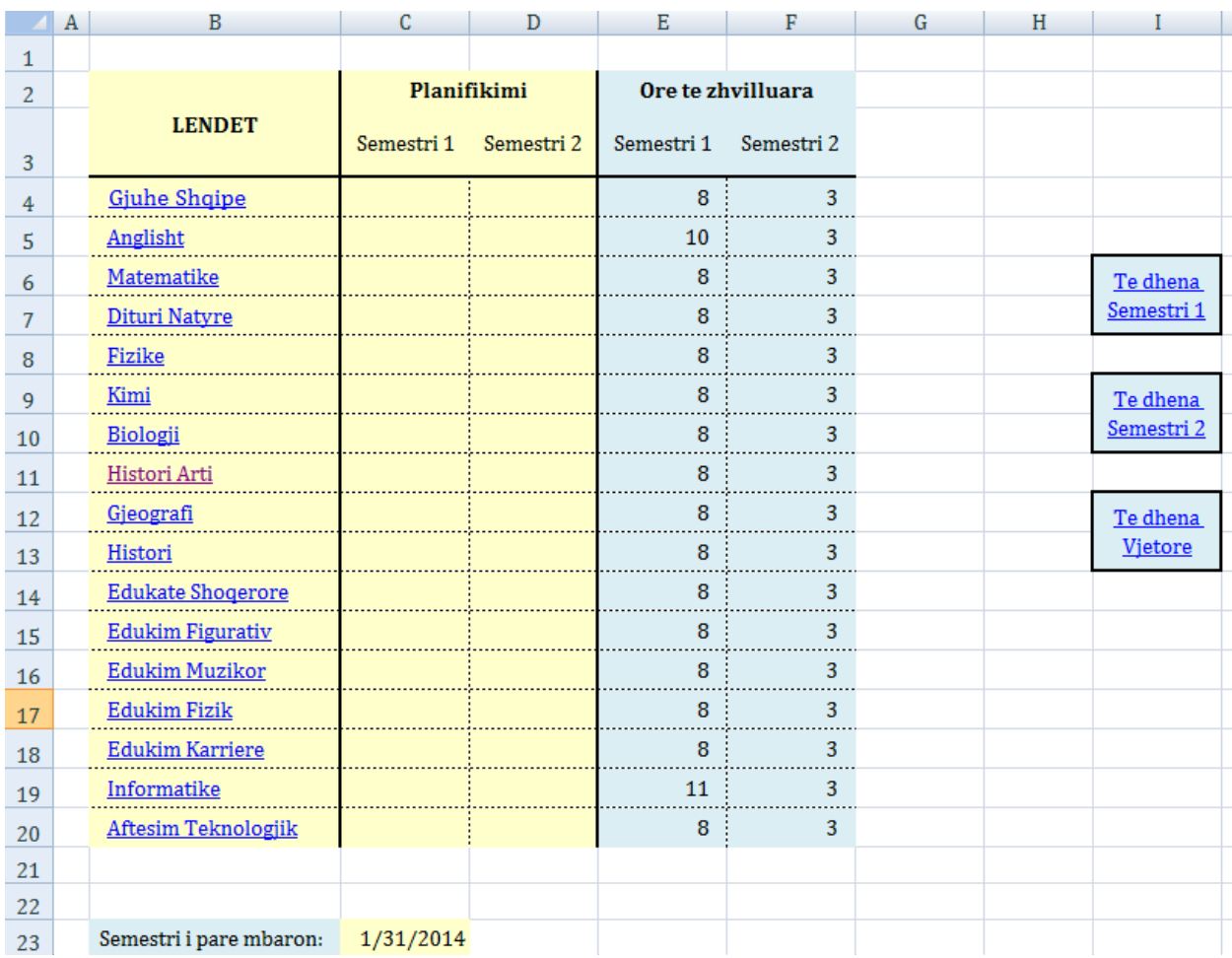

Në qelizën me adresë **C23** mësuesi kujdestar duhet të vendosë nga tastiera datën se kur është planifikuar të mbyllet semestri i parë i vitit shkollor. Vendosja korrekte e datës është shumë e rëndësishme pasi në bazë të saj nxënësit i llogariten notat e marra si nota të semestrit të parë apo të dytë.

Më pas në qelizat nga **C4** e deri te **C20** duhet të vendosni përsëri nga tastiera orët e planifikuara të realizohen në semestrin e parë, për ç'do lëndë mësimore, ndërsa në qelizat nga **D4** e deri te **D20** duhet të vendosni orët e planifikuara të realizohen në semestrin e dytë, për ç'do lëndë mësimore . Ndërkohë që në kolonën në krah **Orë të zhvilluara**, përllogariten automatikisht orët e zhvilluara për ç'do lëndë, në varësi të datave që mësuesit e lëndëve do të shënojnë në fletët përkatëse të regjistrit elektronik.

Ç'do njëri nga emërtimet e lëndëve si dhe qelizat me përmbajtjet **Të dhëna Semestri 1**, **Të dhëna Semestri 2**, **Të dhëna Vjetore**, shërbejnë si lidhje të shkurtra me faqet përkatëse. Për t'i ndjekur këto lidhje duhet thjeshtë të klikoni mbi emërtimin përkatës.

## *Modifikimi i përmbajtjes së një qelize*

Në rast se dëshironi të ndryshoni emërtimin e një lënde specifike, duhet të:

- 1.Klikoni mbi qelizën ekzistuese (pas klikimit, përmbajtja e kësaj të fundit do të shfaqet në shiritin e formulës). Për shembull: **B3**  $-$  (a)  $f_x$ **Gjuhe Shqipe**
- 2. Në hapësirën e rrethuar ju mund të bëni modifikimin e dëshiruar. Pavarësisht modifikimeve që do të bëni do të ruhet lidhja me faqet përkatëse.

## *Fshirja e rreshtave të tepërt*

Nëse të listuar në faqen **Fillimi** keni në shumë lëndë mësimore nga sa realizon klasa juaj, për t'i fshirë ato duhet të:

- 1.Klikoni me të djathtën mbi numrin në krah të lëndës që nuk e dëshironi
- 2.Në menunë që ju shfaqet përzgjidhni komandën **Delete**

Procedurën e fshirjes duhet ta zbatoni në po të njëjtën mënyrë, sa herë që në regjistër do të lindë nevoja e fshirjes së rreshtave apo kolonave.

## *KUJDES:*

Ndryshimet e emërtimeve që do të bëni për lëndët e ndryshme, **NUK** pasqyrohen automatikisht në emërtimin e faqes, kështu që këtë procedurë duhet ta realizoni ju vetë, duke:

- 1.Klikuar me të djathtën mbi emërtimin e faqes që do të ndryshoni.
- 2.Në menu përzgjedhim komandën **Rename.**
- 3.Nga tastiera shkruani emrin e ri

Për shembull: Supozojmë se në faqen **Fillimi** kemi modifikuar emrin e lëndës **Vendlindje** në **Histori Arti**. Siç e shikoni dhe në figurën e mëposhtme emërtimi në krye të faqes është modifikuar automatikisht, ndërkohë që emri i faqes në fund *JO*.

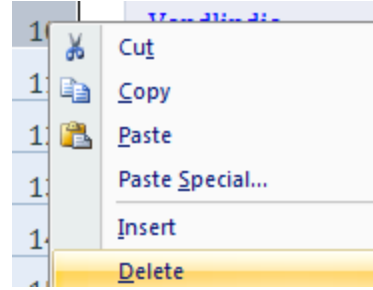

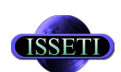

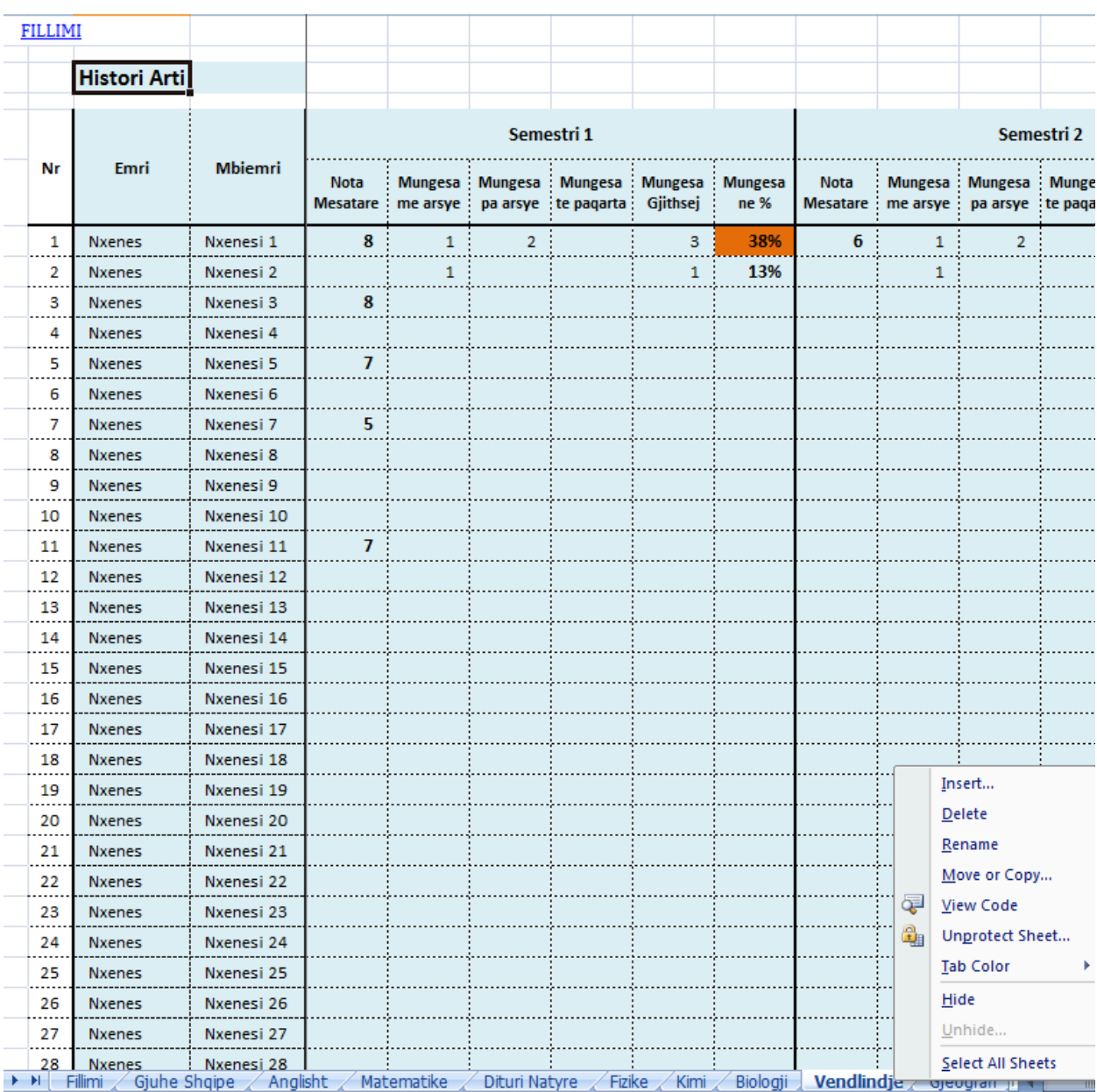

## *Puna me regjistrin elektronik*

Në figurën e mëposhtme jepet pamja e njërës prej faqeve të regjistrit elektronin. Në krye të faqes (fjala e futur në rreth) do të gjeni një lidhje (link) me faqen **Fillimi**, kjo do t'ju japë mundësinë që në cilëndo fletë regjistri të ndodheni, të keni mundësi të ktheheni në faqen e fillimit dhe prej aty të pozicionoheni ku të dëshironi.

Më në brendësi të faqes do të vini re se, emrat dhe mbiemrat e nxënësve janë shfaqur automatikisht

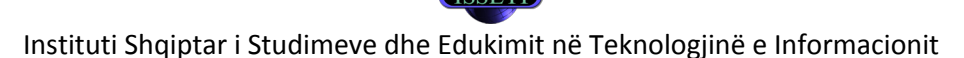

në të gjitha fletët e regjistrit. Kolonat nën zonat **Semestri 1**, **Semestri 2** dhe **Rezultati vjetor** gjithashtu plotësohen në mënyrë automatike. Këtë fakt na e tregon dhe ngjyra e tyre (bojë qielli). Rezultatet e kolonave që përmendëm pak më parë do t'ju nevojiten në fund të semestrit apo vitit shkollor

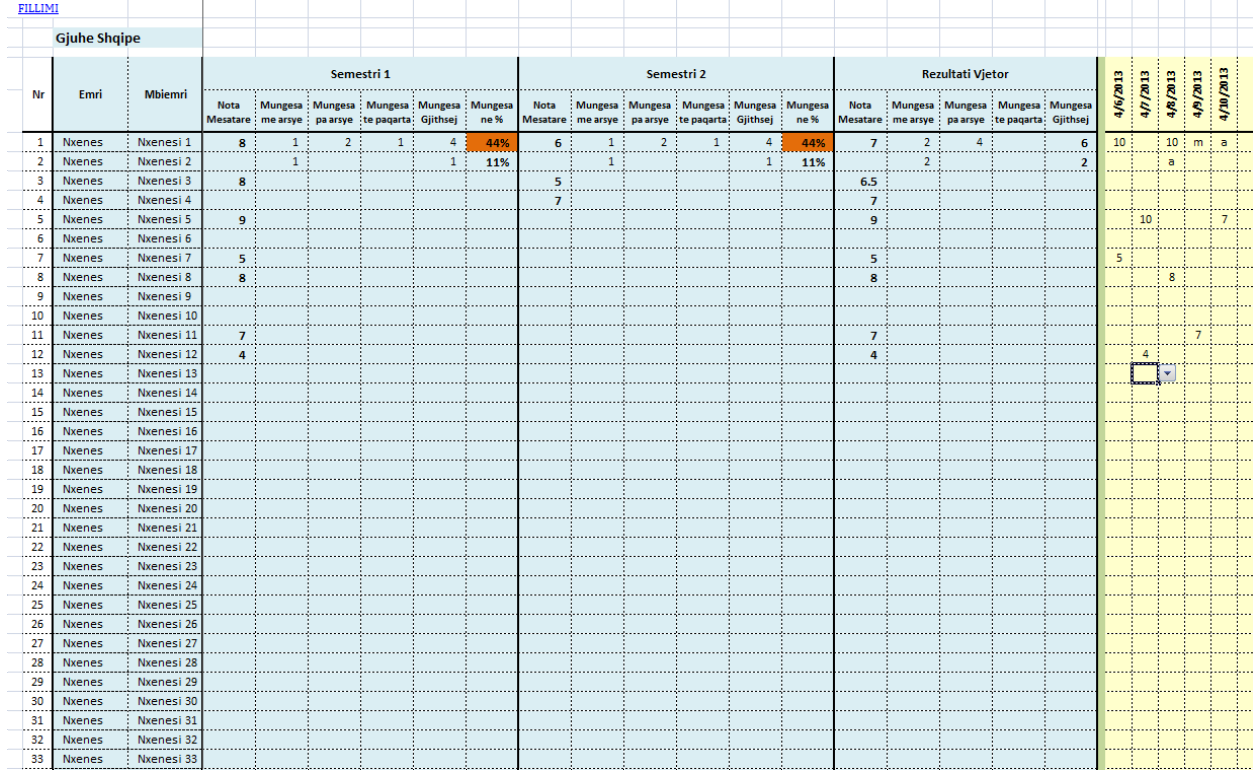

Nën zonat **Semestri 1** dhe **Semestri 2** do të gjeni kolonat:

*Nota Mesatare* □ Paraqet notën mesatare të semestrit për ç'do nxënës.

*Mungesa me arsye* □ Paraqet numrin total te mungesave me arsye që nxënësi i ka realizuar në semestrin e parë apo të dytë.

*Mungesa pa arsye* □ Paraqet numrin total te mungesave pa arsye që nxënësi i ka realizuar në semestrin e parë apo të dytë.

*Mungesa te paqarta* □ Paraqet numrin total te mungesave të papërcaktuara (nëse janë me arsye apo jo) që nxënësi i ka realizuar në semestrin e parë apo të dytë.

*Mungesa gjithsej* Paraqet numrin total të mungesave (me arsye, pa arsye dhe të papërcaktuara) që ka realizuar një nxënës në një semestër.

*Mungesa ne %* □ Paraqet në përqindje numrin total të mungesave për ç'do semestër. Nëse

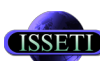

numri total i mungesave është më i madh ose i barabartë me 20% të numrit të orëve të realizuara për atë lëndë, atëherë në mënyrë automatike qeliza do të ngjyroset me ngjyrë portokalli. Në këtë mënyrë mësuesi e ka të lehtë të identifikojë ata nxënës që në fund të semestrit duhet t'u nënshtrohen provimit të 20%.

Pas zonës së rezultateve vjetore nis hapësira e regjistrit, ku në ç'do kolonë mësuesi duhet të hedhë datën sipas formatit **MM/DD/YYYY** (pra, muaj/date/vit). Nëse pozicionoheni në një qelizë në regjistër, do të vini re se në cep do t'ju shfaqet një buton i tillë  $\lceil \cdot \rceil$ . Kë tregon se jeni të detyruar që qelizat t'i plotësoni duke shkruar apo përzgjedhur një nga alternativat e listës (në të gjitha kutitë e regjistrit ju duhet të shënoni ose nota nga **4** deri në **10**, ose mungesa, ku **a** përfaqëson mungesë me arsye, **p** mungesë pa arsye dhe **m** mungesë të papërcaktuar).

Gjatë rrëshqitjes me ashensor për të punuar me regjistrin do të vini re se emrat dhe mbiemrat e nxënësve të klasës do të mbeten të palëvizshëm.

Në faqen **Fillimi** do të gjeni dh tri lidhje të tjera:

- 1.*Të dhëna semestri 1*
- 2.*Të dhëna semestri 2*
- 3.*Të dhëna vjetore*

Duke klikuar mbi këto lidhje ju do të pozicionoheni menjëherë në faqet përmbledhëse të notave dhe mungesave semestrale dhe vjetore.

Pamja e faqes **Të dhëna semestri 1** do të ishte:

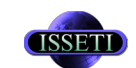

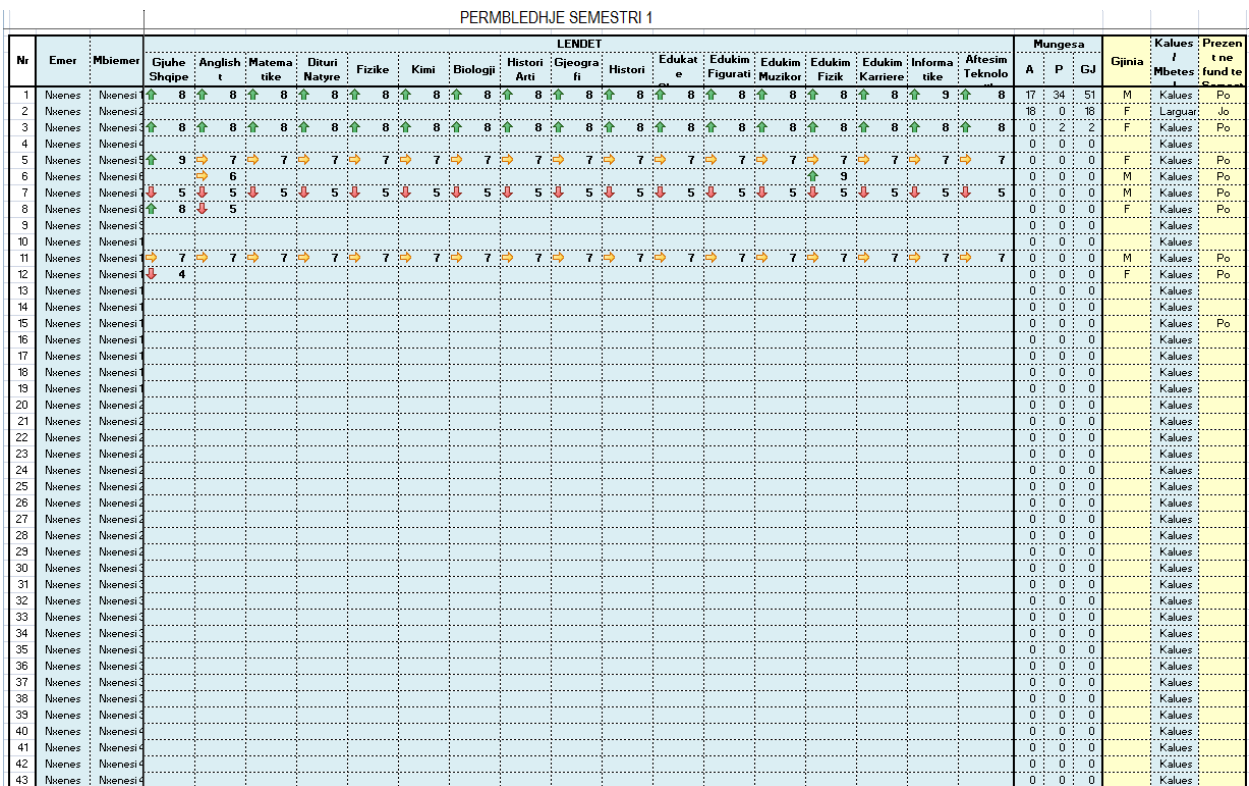

Në fund të tabelës keni dy kolona që duhet t'i plotësojë mësuesi, me të dhëna mbi gjininë e nxënësit (ku duhet të përzgjedhë M ose F) dhe të dhëna mbi faktin nëse nxënësi ka qenë i pranishëm deri në fund të semestrit apo vitit.

Kolonën **Gjinia** mësuesi duhet ta plotësojë *VETËM* në faqen **Të dhëna semestri 1** ndërsa kolonën **Prezent ne fund te Semestrit** duhet ta plotësojë për të tria faqet.

Në fund të ç'do njërës prej tri faqeve, mësuesi do të gjejë tabela përmbledhëse me të gjitha statistikat që i kërkohen në fund të semestrit apo vitit shkollor

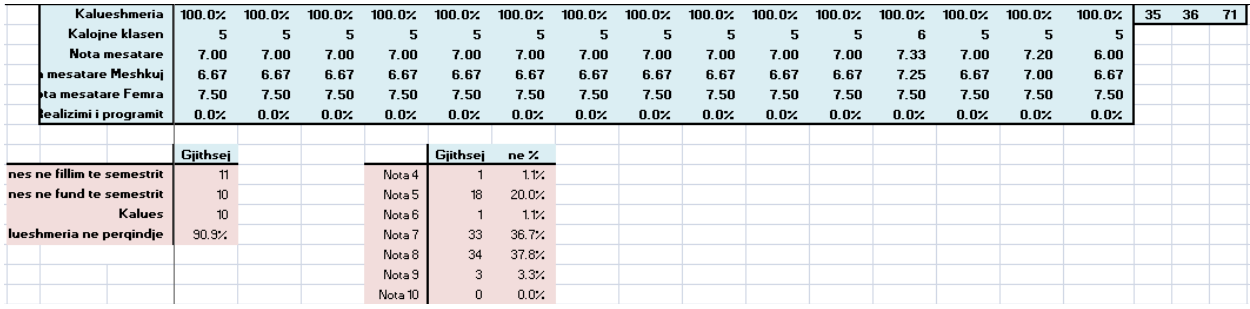

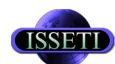

## *Printimi i një hapësire të përzgjedhur*

Nëse ju duhet të printoni një hapësirë të caktuar të një skedari, hapat që duhet të ndiqni janë:

- 1.Përzgjidhni hapësirën e dëshiruar
- 2.Klikoni mbi butoni **OFFICE**
- 3.Përzgjidhni komandën **Print**
- 4.Në dritaren që ju shfaqet përzgjidhni printerin, numrin e kopjeve dhe së fundmi aktivizoni opsionin **Selection**.
- 5.Klikoni mbi butoni **OK**.

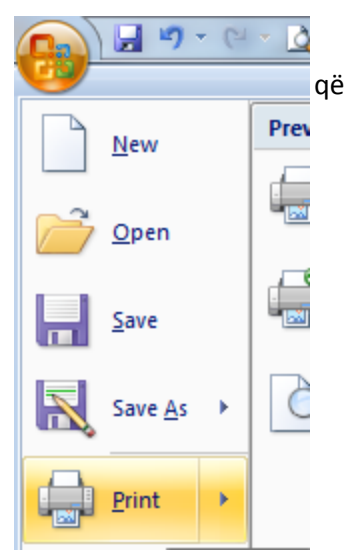